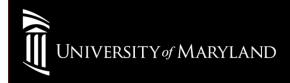

# Win7

## Go to: Start > Control Panel > Network and Sharing Center Select: Manage wireless networks

| Network and Sharing Center                                    |                                                                                                    |   |
|---------------------------------------------------------------|----------------------------------------------------------------------------------------------------|---|
| Control Panel - All Control                                   | Panel Items • Network and Sharing Center • 🚱 Search Control Panel                                                                           | 2 |
| Control Panel Home Vie                                        | v your basic network information and set up connections                                                                                     | • |
| ge wireless networks                                          | See full map                                                                                                    |   |
| Change adapter settings<br>Change advanced sharing settings   | CITSDC13LT Internet<br>(This computer)                                                                                                    |   |
| Viev                                                          | your active networks ————————————————————————————————————                                                                                   |   |
| Cha                                                           | nge your networking settings                                                                                                    |   |
|                                                               | Set up a new connection or network<br>Set up a wireless, broadband, dial-up, ad hoc, or VPN connection; or set up a router or access point. |   |
|                                                               | Connect to a network<br>Connect or reconnect to a wireless, wired, dial-up, or VPN network connection.                                      |   |
|                                                               | Choose homegroup and sharing options<br>Access files and printers located on other network computers, or change sharing settings.           |   |
| See also<br>HomeGroup<br>Internet Options<br>Windows Firewall | Troubleshoot problems<br>Diagnose and repair network problems, or get troubleshooting information.                                          |   |

## Select Add

| Manage Wireless Networks                                                                                                    | L<br>K |
|----------------------------------------------------------------------------------------------------|--------|
| 🚱 🕞 🗸 📶 🔹 Control Panel 🔹 Network and Internet 🔹 Manage Wireless Networks 🔹 🔹 Search Manage Wireless Networks                         | 2      |
| Manage wireless networks that use (Wireless Network Connection) Windows tries to connect to these networks in the order listed below. |        |
| Add Adapter properties Profile types Network and Sharing Center                                                                       | 0      |
|                                                                                                    |        |
| 0 items                                                                                                    |        |

#### Select Manually create a network profile

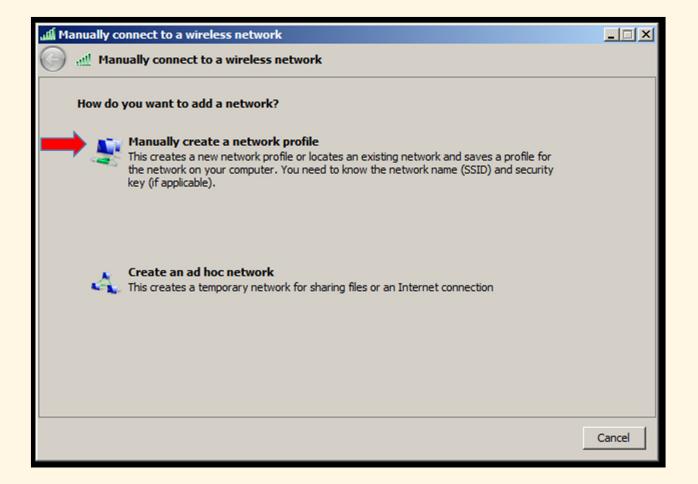

Network Name: eduroam SSID (Case Sensitive) Security Type: WPA2-Enterprise Encryption type: AES Un-check the box for Start this connection automatically Select Next

| Manually connect to a wireless network |                                                                   |       |
|----------------------------------------|-------------------------------------------------------------------|-------|
| 🕒 🔬 Manually conr                      | ect to a wireless network                                         |       |
| Enter information                      | for the wireless network you want to add                          |       |
| Network name:                          | eduroam                                                           |       |
| Security type:                         | WPA2-Enterprise                                                   |       |
| Encryption type:                       | AES                                                               |       |
| Security Key:                          | Hide characters                                                   |       |
| 🗖 Start this co                        | nnection automatically                                            |       |
| Connect ev                             | en if the network is not broadcasting                             |       |
| Warning: If                            | you select this option, your computer's privacy might be at risk. |       |
|                                        |                                                                   |       |
|                                        |                                                                   |       |
|                                        |                                                                   |       |
|                                        | Next Ca                                                           | ancel |

#### Select Change connection settings

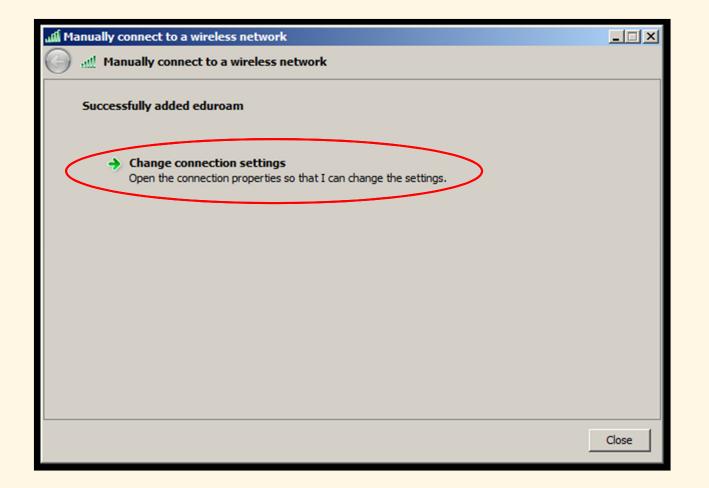

Check "Remember my credentials for this connection each time I'm logged on" Select Advanced Settings

| 4 | eduroam Wireless Ne                | twork Properties              |          | ×  |
|---|------------------------------------|-------------------------------|----------|----|
|   | Connection Security                | ]                             |          |    |
|   |                                    |                               |          |    |
|   | Security type:                     | WPA2-Enterprise               |          |    |
|   | Encryption type:                   | AES                           | •        |    |
|   |                                    |                               |          |    |
|   |                                    |                               |          |    |
|   | Choose a network a                 | uthentication method:         |          |    |
|   | Microsoft: Protected               | d EAP (PEAP)                  | Settings |    |
|   | Remember my cr<br>time I'm baged o | edentials for this connection | on each  |    |
|   | une in bique                       |                               |          |    |
|   |                                    |                               |          |    |
|   |                                    |                               |          |    |
|   | Advanced setting                   |                               |          |    |
|   | Advanced setting                   | 5                             |          |    |
|   |                                    |                               |          |    |
|   |                                    |                               |          |    |
|   |                                    |                               |          |    |
|   |                                    |                               | OK Cano  | el |

Check "Specify authentication mode:" Drop down window select: User authentication Click Save Credentials (Pop-Up Window Appears)

| Advanced settings                                                              |
|--------------------------------------------------------------------------------|
| 802. 1X settings 802. 11 settings                                              |
| Specify authentication mode:                                                   |
| User authentication Save credentials                                           |
| Delete credentials for all users                                               |
| Enable single sign on for this network                                         |
| Perform immediately before user logon                                          |
| C Perform immediately after user logon                                         |
| Maximum delay (seconds):                                                       |
| Allow additional dialogs to be displayed during single<br>sign on              |
| This network uses separate virtual LANs for machine<br>and user authentication |
|                                                                                |
|                                                                                |
|                                                                                |
|                                                                                |
|                                                                                |
| OK Cancel                                                                      |

Username is your <u>UMID@eduroam.umaryland.edu</u>

For Example: jdoe@eduroam.umaryland.edu

- Enter your UMID Password
- Select OK

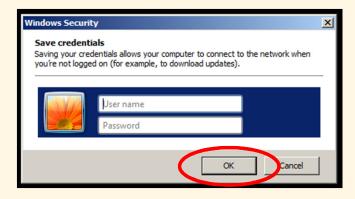

#### Click "OK" button

| Advanced settings                                                           | x |
|-----------------------------------------------------------------------------|---|
| 802. 1X settings 802. 11 settings                                           |   |
| Specify authentication mode:                                                |   |
| User authentication Save credentials                                        | • |
| Delete credentials for all users                                            |   |
| Enable single sign on for this network                                      |   |
| Perform immediately before user logon                                       |   |
| C Perform immediately after user logon                                      |   |
| Maximum delay (seconds):                                                    |   |
| Allow additional dialogs to be displayed during single<br>sign on           |   |
| This network uses separate virtual LANs for machine and user authentication |   |
|                                                                             |   |
|                                                                             |   |
|                                                                             |   |
|                                                                             |   |
|                                                                             |   |
|                                                                             |   |
| CK                                                                          |   |

#### Next to "Microsoft: Protected EAP (PEAP)" select Settings

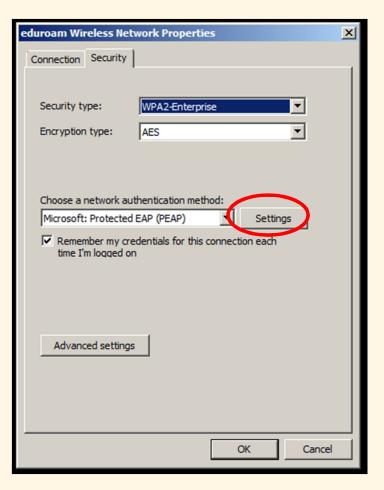

#### Uncheck Validate Server Certificate

Next to "Secured password (EAP-MSCHAPv2)" select **Configure...** 

| Protected EAP Properties                                                                      |
|-----------------------------------------------------------------------------------------------|
| When connecting:                                                                              |
| Connect to these servers:                                                                     |
| Trusted Root Certification Authorities:                                                       |
| AAA Certificate Services                                                                      |
| AC RAIZ DNIE AC RAIZ FNMT-RCM AC 1 RAIZ MTIN                                                  |
| ACEDICOM Root                                                                                 |
| Do not prompt user to authorize new servers or trusted                                        |
| certification authorities.                                                                    |
| Select Authentication Method:                                                                 |
| Secured password (EAP-MSCHAP v2)                                                              |
| Enforce Network Access Protection     Disconnect if server does not present cryptobinding TLV |
| Enable Identity Privacy                                                                       |
| OK Cancel                                                                                     |

#### <u>Un</u>-check Selection Box and Select **OK**

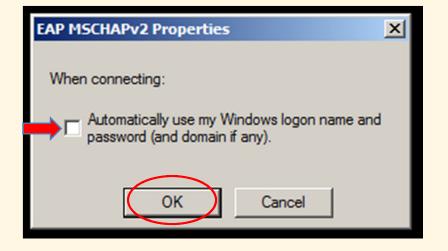

- In the "Protected EAP Properties" dialog box, click OK.
- In the "eduroam Wireless Network Properties" dialog box, click OK.
- In the "Manually connect to a wireless network" dialog box, click OK.
- Close the "Manage wireless networks that use (Wireless Network Connection)" dialog box.

On the Taskbar, click on the Network icon In the dialog box, select eduroam Click the Connect button

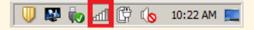

| Not connected                 | <b>€</b> 9 ▲ |
|-------------------------------|--------------|
| Connections are available     |              |
| Wireless Network Connection   |              |
| eduroam                       |              |
|                               |              |
|                               |              |
|                               |              |
|                               |              |
|                               |              |
|                               |              |
| OND IDEVICES                  | - T          |
| Open Network and Sharing Cent | er           |
| U 🛱 🧓 🚚 🕖                     | 9:38 AM      |

## Login using your UMID@eduroam.umaryland.edu

For Example: <u>jdoe@eduroam.umaryland.edu</u>

#### Select **OK**

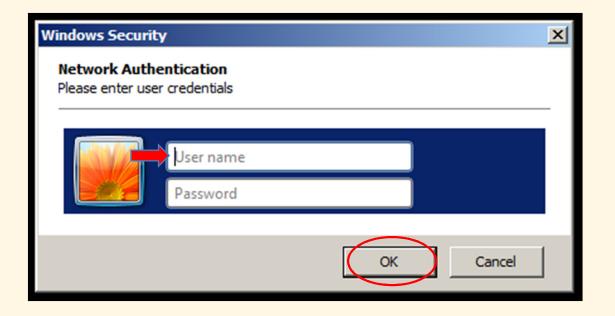

## Note

If you do not uncheck Validate Server Certificate in step 7 you may receive a Windows Security Alert. Select Connect

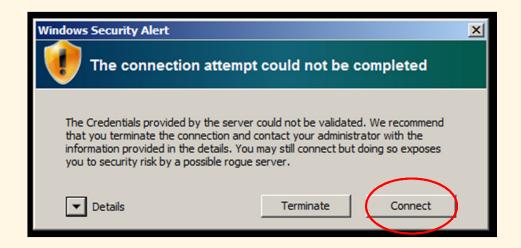

#### University of Maryland – the Founding Campus To Get Help, Contact:

#### CITS IT Help Desk

| Email:   | help@umaryland.edu                         |
|----------|--------------------------------------------|
| Phone:   | 410-706-HELP(4357)                         |
| Fax:     | 410-706-4191                               |
| Address: | 601 W. Lombard Street, Baltimore, MD 21201 |
| Room:    | 5 <sup>th</sup> Floor, Suite 540           |

#### <u>Hours</u>

| Mon-Fri | 8:00 am – 5:00 pm                         |
|---------|-------------------------------------------|
| Sat-Sun | 8:00 am – 5:00 pm (Phone and E-Mail Only) |